# **SnapX**

## **CONTENTS**

**Important Notes**

- **1. Specifications**
- **2. First Use**
- **3. What's in the Box**
- **4. Your SnapX Action Camera**
- **5. Getting Started**
- **6. Video**
- **7. Photo**
- **8. System Settings**
- **9. Data Transmission**
- **10. APP Download & Wifi Connection**
- **11. Mount Your SnapX Action Camera**
- **12. Troubleshooting**
- **13. Battery Maintenance**
- **14. Precautions**
- **15. Contact Us**

## **Important Notes**

Congratulations on your new AKASO SnapX Action Camera! You must be excited to use your SnapX, however, please spend time reading this manual before using it. You need to get to know all its features now so as to get the most out of it.

It's of great importance to regularly update the camera's firmware. To do this, you can connect your camera to the AKASO GO app via the camera's Wifi, and then download and install the newest firmware.

1. This camera is a precise product. Please protect it from falling or colliding in case

it's badly damaged.

2. Please place this camera away from machines or matters rich in strong magnetic fields or power, such as motors or magnets.

3. Please make sure the camera works at its operating temperature. Do not leave it exposed to high or low-temperature areas for a long period of time in case its service life is shortened.

4. The SnapX action camera is waterproof, though, please make sure all its covers are tightly closed before diving and there is no foreign matter around the camera lens.

5. After each use underwater, please ensure to dry the camera with a soft cloth. And allow it to air dry completely before putting it back into the charge case.

6. Please do not charge the battery for a long period of time. Keep it away from kids and pets in case of any incident.

7. Please store this camera away from any sharp metals and wet compartments.

## **Precautions for Using Accessories**

1. This camera and its accessories contain small objects, please be cautious of children accidentally swallowing or inhaling them.

2. Accessories come with a strap, keep them out of reach of children.

3. It is not recommended to use any accessories in high-intensity sports scenes as there may be a risk of detachment for the camera or the accessories.

4. People wearing pacemakers should not use magnetic pendant attachments.

## **1. Specifications**

**Brand**: AKASO **Name**: Action camera **Model**: SnapX **Size**: 74\*56\*30mm **Net weight**: 112g **Memory**: Built-in 32GB **Material**: Plastic, silicone, glass **Battery Capacity (Camera)**: 450mAh **Battery Capacity (Charge Case) :** 1400mAh **Battery Life (Camera)**: 60mins of 4K video recording **Battery Life (Charge Case):** 120mins of 2.2K video recording **Wireless network**: BT2.4G+Wifi 2.4GHz **Waterproof grade of the camera**: IPX8 **Working Temperature**: -5℃~45℃ (23℉~113℉)

## **External Microphone**: Not Support

## **Extended Memory**: Support

## **2. First Use**

Please fully charge the SnapX camera before first use as it may come low battery.

## **Charge the Charging Case**

To charge the charging case, connect it to a USB adapter or a computer with the Type-C charging cable. When it's fully charged, please unplug the cable.

## **Charge the Camera**

To charge the camera, just put it into the charging case.

## **Remove the Camera**

To take camera out of the charging case, please place your fingers on the top of the camera lens ring and push outward to remove the camera. When removing the camera, please handle it with care and be cautious of dropping it.

## **Power on**

There are two ways to turn on the SnapX action camera.

Method 1: After opening the charging case, simply press the OK button on the case. The camera will be turned on.

Method 2: Simply press and hold the button on the camera for 2 seconds. The camera will be turned on.

## **3. What's in the Box**

## **4. Your SnapX Action Camera**

The SnapX action camera comes with the camera and the charging case.

## **Camera**

**Charging Case**

## **5. Getting Started**

## **5.1. Button Operation Instructions**

You can push the five-way button towards left and right, or push it upwards and downwards to access different settings menus.

※When prompt indicating "Press the key to connect" pops up on the screen of the charging case, you can push the five-way button in any direction to connect the camera.

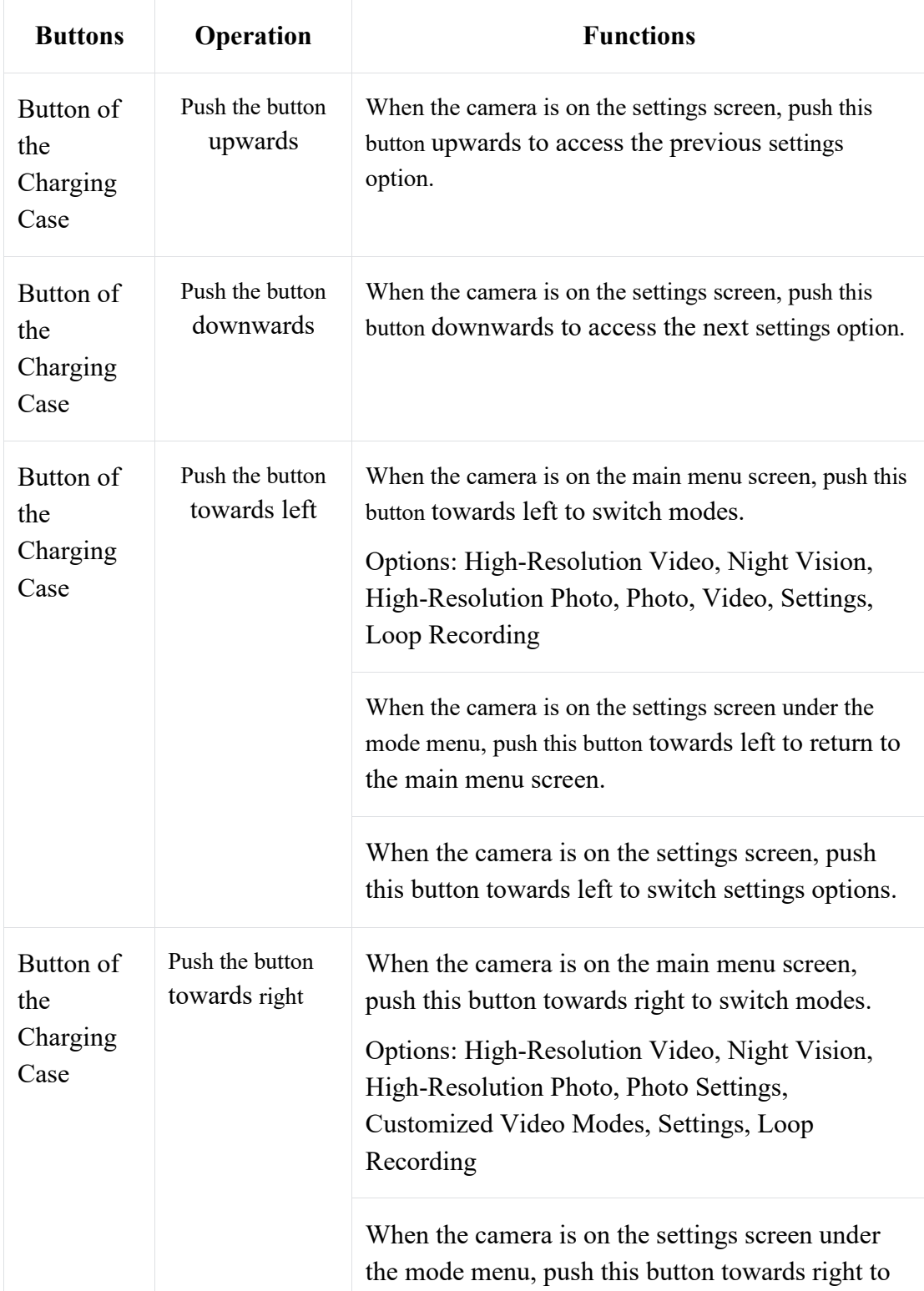

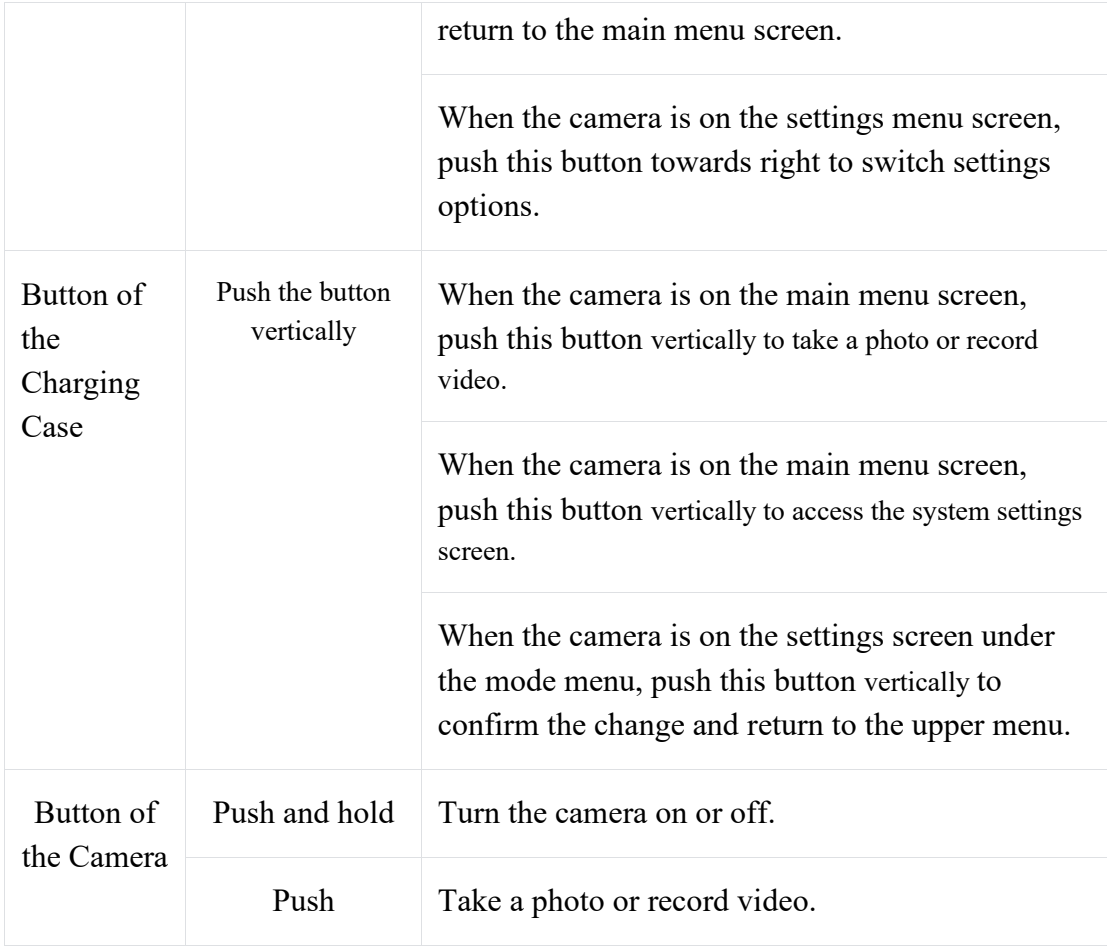

## **5.2. Power on / off**

## **Power on or off by using the charging case**

1. Open the charging case, then push the five-way button in any direction. The camera will turn on and be automatically connected to the charging case.

2. Close the charging case. The camera will be turned off.

## **Power on or off by using the camera**

Press and hold the button on the camera for 2 seconds. The camera will be turned on. To turn off the camera, press and hold the button on the camera for 2 seconds again.

※ If the SpanX action camera is not used within the set auto shutdown time, the camera will automatically shut down and disconnect from the charging case. To resume using the camera, simply reconnect it to the charging case. (This works only when the SnapX is left used less than 3 minutes.)

## **5.3. Preview Screen**

## **Main Menu Screen 5 Settings Screen**

※The camera will automatically enter the settings screen when it's on the main menu screen for 2 seconds.

## **5.4. Switching Modes**

1. When the camera is on the main menu screen, push the five-way button left or right to switch shooting modes.

Options: High-Resolution Video, Night Vision, High-Resolution Photo, Photo Settings, Customized Video Modes (Video, Slow Motion, Time Lapse, and Fast Motion), and Settings.

2. The camera will automatically enter the settings screen when it's on the main menu screen for 2 seconds. (This will not happen when the camera is on the settings screen.)

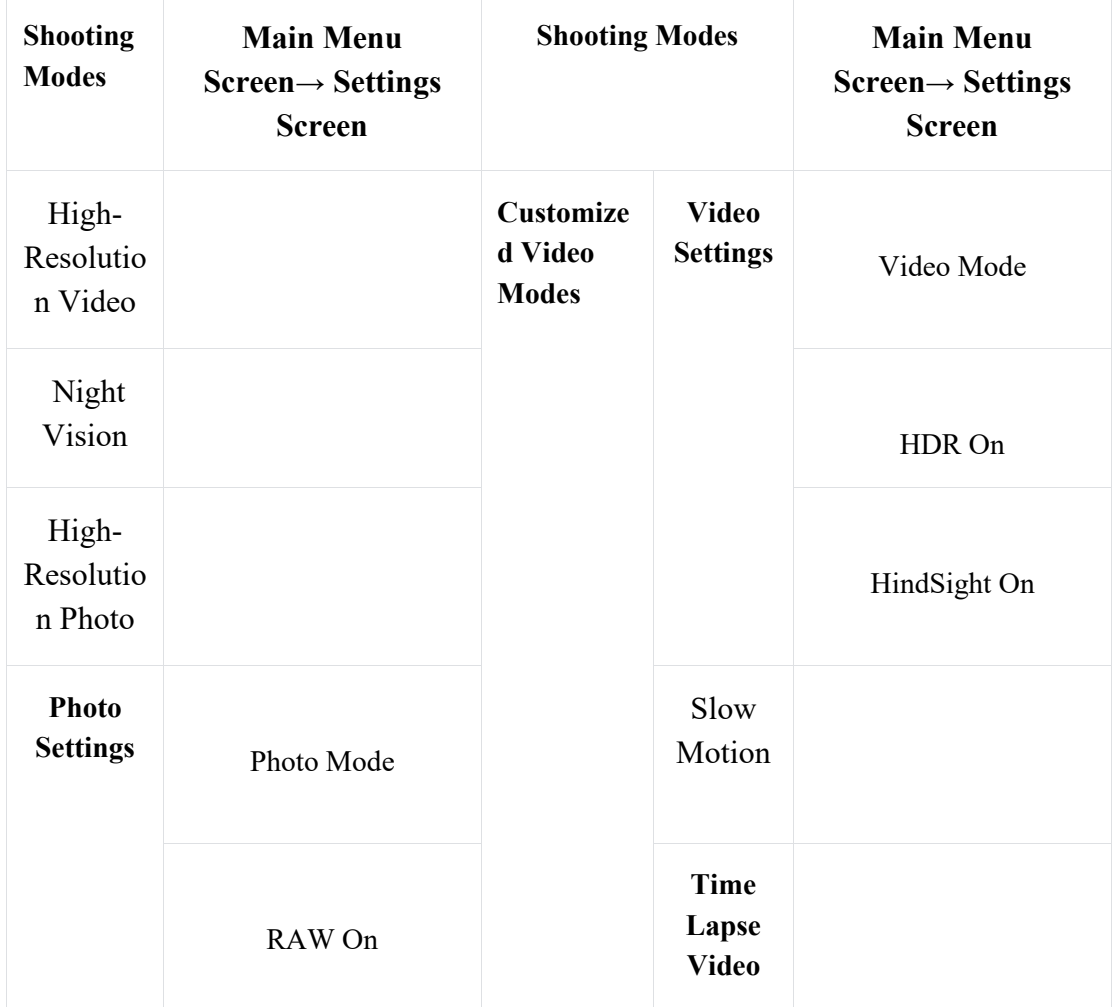

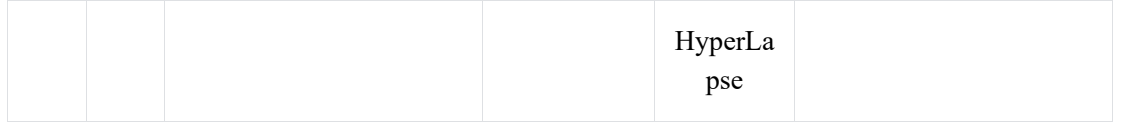

3. When the camera is on the settings screen, push the button on the charging case to return to the main menu screen.

### **5.5. Shutter**

## **Hit the shutter release on the charging case**

When the camera is on the main menu screen, push the button on the charging case vertically to take a photo or record video.

#### **Hit the shutter release on the camera**

When the camera is on the main menu screen, press the button on the camera to take a photo or record video.

※When the camera is on the video mode, press the shutter button to start recording video. Press it again to stop recording.

## **6. Video**

### **6.1. Video Modes**

Video modes of this camera include High-Resolution Video, Night Vision, and Customized Video Modes (Video, Slow Motion, Time Lapse, and Fast Motion).

### **Switching Modes**

1. When the camera is on the main menu screen, push the five-way button left or right to switch shooting modes.

Options: High-Resolution Video, Night Vision, High-Resolution Photo, Photo Settings, Customized Video Modes (Video, Slow Motion, Time Lapse, and HyperLaspe), and Settings.

2. The camera will automatically enter the settings screen when it's on the main menu screen for 2 seconds. (This will not happen when the camera is on the settings screen.)

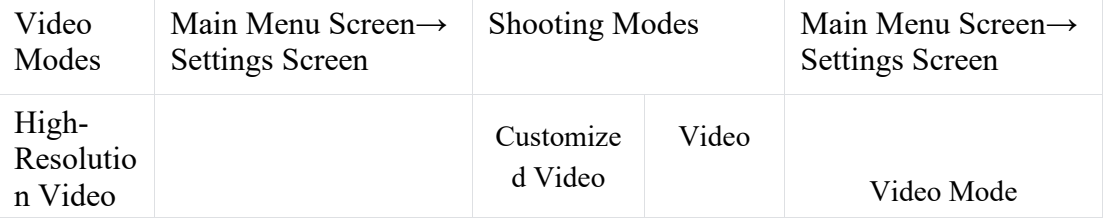

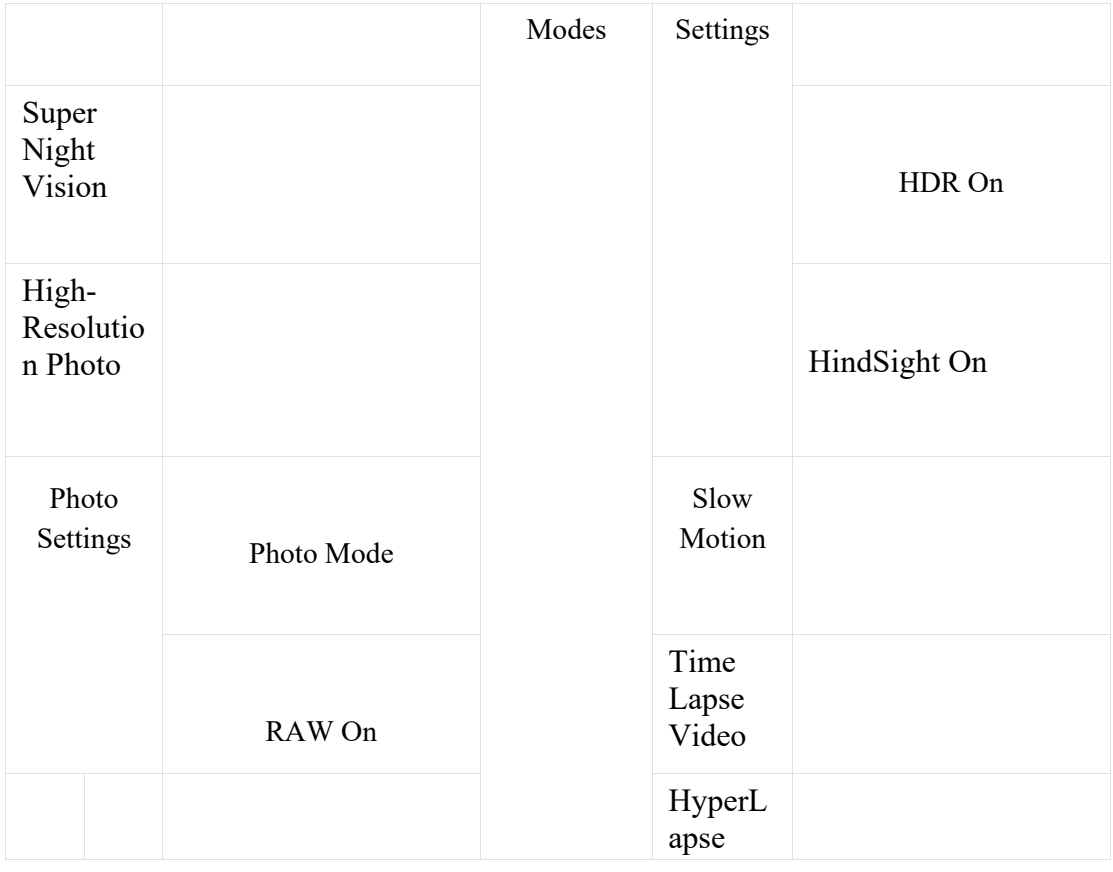

3. When the camera is on the settings screen, push the button on the charging case to return to the main menu screen.

## **High-Resolution Video**

The camera has been properly set up in this mode. There is no need to change settings before recording videos in normal capture conditions.

## **Super Night Vision**

The camera has been properly set up in this mode. There is no need to change settings for capturing the best video in low-light conditions.

## **Customized Video Mode**

This option allows you to choose a desired video mode from Video, Slow Motion, Time Lapse, and HyperLaspe.

You can change video settings on the settings screen to achieve the optimal shooting result.

※Only one mode is displayed on Customized Video Mode. You can enter the settings screen to switch modes.

## **Customizing Video**

This option allows you to configure the settings of Image Stabilization, Angle, HindSight, and HDR.

**Video Mode:** The normal video mode. The camera will record normal video at the set resolution.

**HDR Mode**: HDR (High Dynamic Range) Video can bring out details and colors in the highlights and shadows, allowing for immersive and stunning 4K shots even in high-contrast scenarios.

**HindSight:** Hindsight is an incredible feature that allows you to capture up to 15 seconds of footage before you press the shutter button. Once you activate this feature, the camera will start recording and keep capturing a new HindSight video every time you press the Shutter button. With this remarkable feature, you'll never have to worry about missing a single moment.

For instance, let's say you're out fishing and you don't want to miss the exciting moment when a fish rises to take your bait. By enabling the HindSight feature beforehand, you can make sure that the camera will capture this thrilling moment for you.

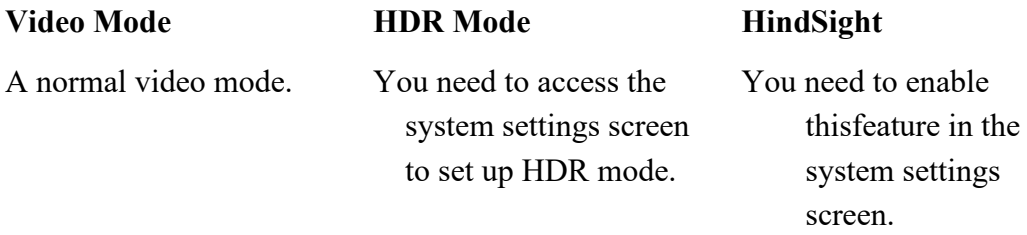

※Customizing Video will automatically remember the setting used last time. And it will automatically enter the previously used setting next time it's enabled.

#### **Slow Motion Video**

In Slow Motion Video mode, the camera will record videos at the set resolution and slow motion speed. However, the video footage will be saved at a playback speed of 30 frames per second (fps). As a result, when the video is played back, it will appear to be in slow motion, creating a visually captivating effect.

For instance, a 10-second video recorded at 720P 240fps will be saved as a 80-second slowmotion video at 720P30FPS. The video is then slowed down by 8 times, making this mode ideal for capturing fast-moving scenes.

#### **Timelapse Video**

Timelapse Video captures a sequence of video frames at the set interval to condense long events into shorter videos. For instance, a 20-minute video recorded at the 2-second interval will be saved as a 20-second fast-motion video, while a 10-second interval results in a 4-second fast-motion video.

#### **HyperLapse Video mode**

In HyperLapse Video mode, the camera can capture steady and smooth fast-motion videos that appear to be moving faster than in real-time, making it ideal for use in fast-moving scenes.

For instance, a 20-minute video recorded at the 2X shutter speed will be saved as a 3-minute fastmotion video. The video is then sped up by 2 times. While a 10X shutter speed results in a 36 second fast-motion video. The video is then sped up by 10 times.

### **6.2. Video Settings**

1. When the camera is on the main menu screen, push the five-way button on the charging case towards right or left to enter the settings screen. Push the button vertically, you can access the system settings screen.

2. Choose the option as "Custom Mode", then push the five-way button towards right or left to select a desired shooting mode.

Options: Custom Video/ Custom Photo/Slow Motion/Time Lapse/ HyperLaspe

3. After selecting desired mode, push the button vertically to access the settings screen. From there, push the button towards right or left to select a desired settings option.

4. After selecting a desired setting option, push the button towards right or left to switch settings option.

5. After completing the setup, push the button vertically to return to the main settings screen.

※The customized video mode displayed on the main menu screen is the mode selected in Custom mode.

※For more details about settings of each shooting mode, please consult the section Video Settings Menu.

#### **Resolution**

The camera is capable of capturing up to 4K60FPS high-resolution videos, with higher resolution offering greater clarity and detail due to the increased number of pixels. However, higherresolution video also results in larger file sizes.

Timelapse Interval

In Timelapse Video mode, the camera will save a scene at the set interval and automatically turn these scenes into a video.

For instance, when the timelapse interval is set to "**5s**", the camera will save a scene every 5 seconds, then turn a long video into a short one. It's ideal for use in capturing beautiful transitions like sunrise, sunset, bloom, and more.

※This option is available in Timelapse Video mode only.

#### **HyperLapse Speed**

HyperLapse Speed means the times by which the video is sped up.

※This option is available in HpyerLapse Video mode only.

#### **Slow Motion Speed**

Slow Motion Speed means the times by which the video is slowed down.

※This option is available in Slow Motion Video mode only.

#### **Image Stabilization**

The SnapX action camera can efficiently smooth out the lens shakes, resulting in smooth and clear videos thanks to its **Electronic Image Stabilization (**EIS3.0) and **Hyper Image Stabilization** (HIS) algorithms. This feature is ideal for use in capturing scenes involving activities like riding, skating, and handheld use.

**Turn Off**: Turn off Image Stabilization.

**Normal:** The normal image stabilization that allows the camera to process videos by means of the 6-axis gyroscope, resulting in shakes-free footage.

**SuperSmooth:** The maximum image stabilization that smooths out unwanted shakes on the phone APP through the camera's HIS algorithm, allowing for the most smooth and clear footage. To get a SuperSmooth video, you need to enable SuperSmooth to record video, then download the video processed by the HIS algorithm from the AKASO GO app to your phone. For more details, please consult the section **APP Download →Album →Download Supersmooth Videos.**

### **Angle**

This setting allows you to adjust the camera lens. Options: Wide Angle, No Zoom, Narrow Angle.

### **HindSight**

HindSight is an incredible feature that allows you to capture up to 15 seconds of footage before you press the shutter button. Once you activate this feature, the camera will start recording and keep capturing a new HindSight video every time you press the Shutter button. With this remarkable feature, you'll never have to worry about missing a single moment.

For instance, let's say you're out fishing and you don't want to miss the exciting moment when a fish rises to take your bait. By enabling the HindSight feature beforehand, you can make sure that the camera will capture this thrilling moment for you.

The video length varies based on the set resolution. For more details, pleas consult the following sheet.

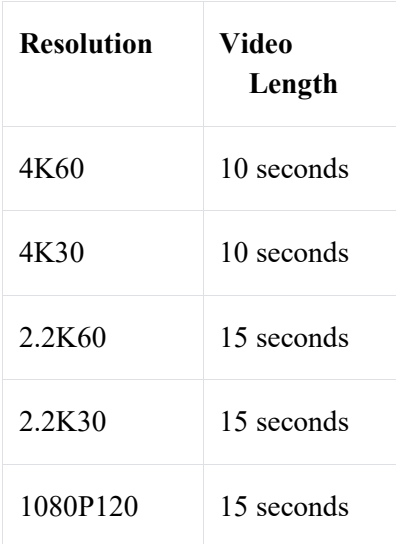

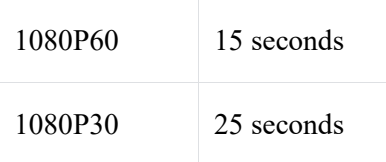

※HindSight is available in Customized Video Mode only. Using this feature will consume more power.

## **HDR**

HDR (High Dynamic Range) Video can bring out details and colors in the highlights and shadows, allowing for immersive and stunning 4K shots even in high-contrast scenarios.

※HDR is available in Customized Video Mode only.

## **6.3. Video Settings Menu**

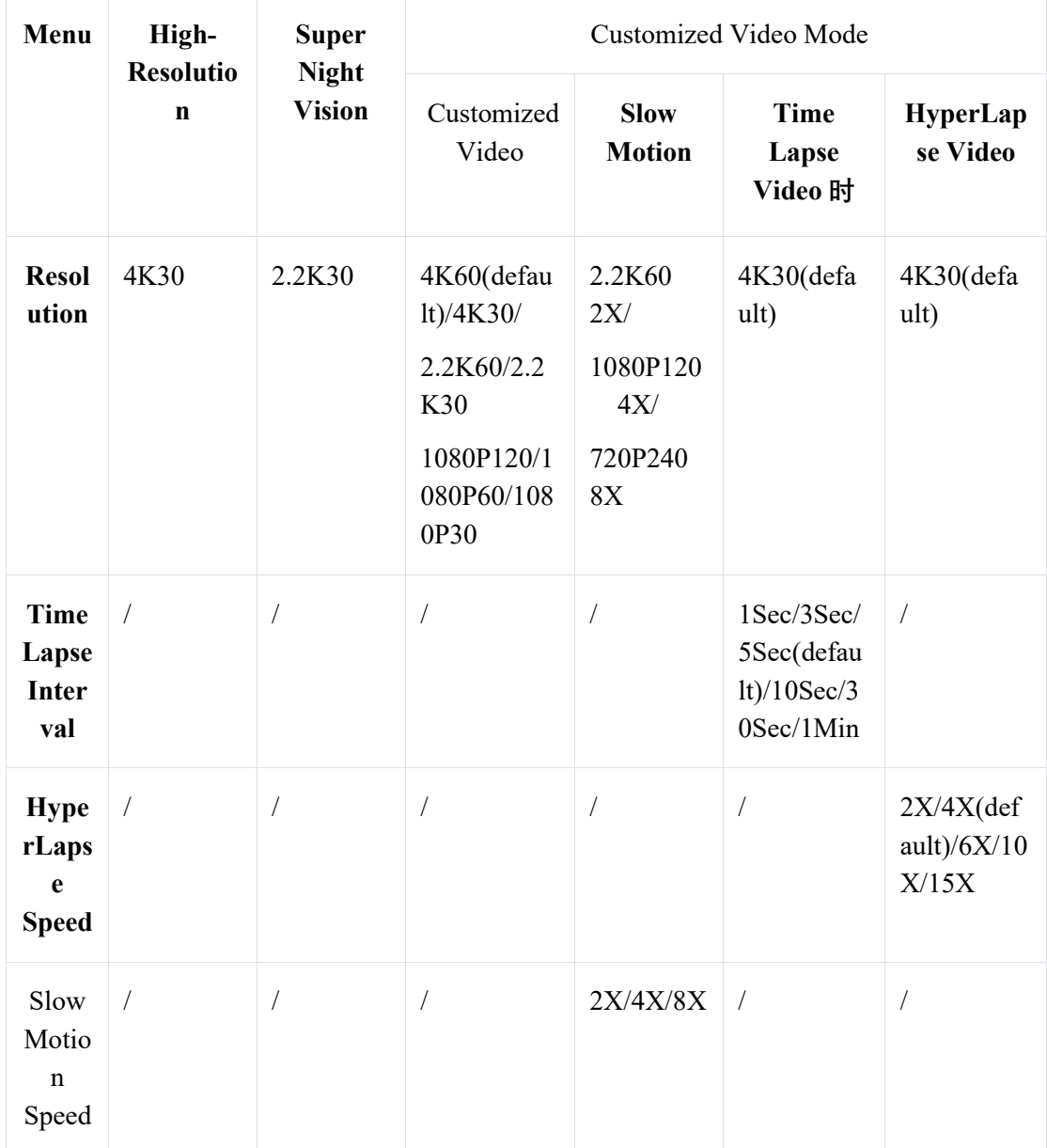

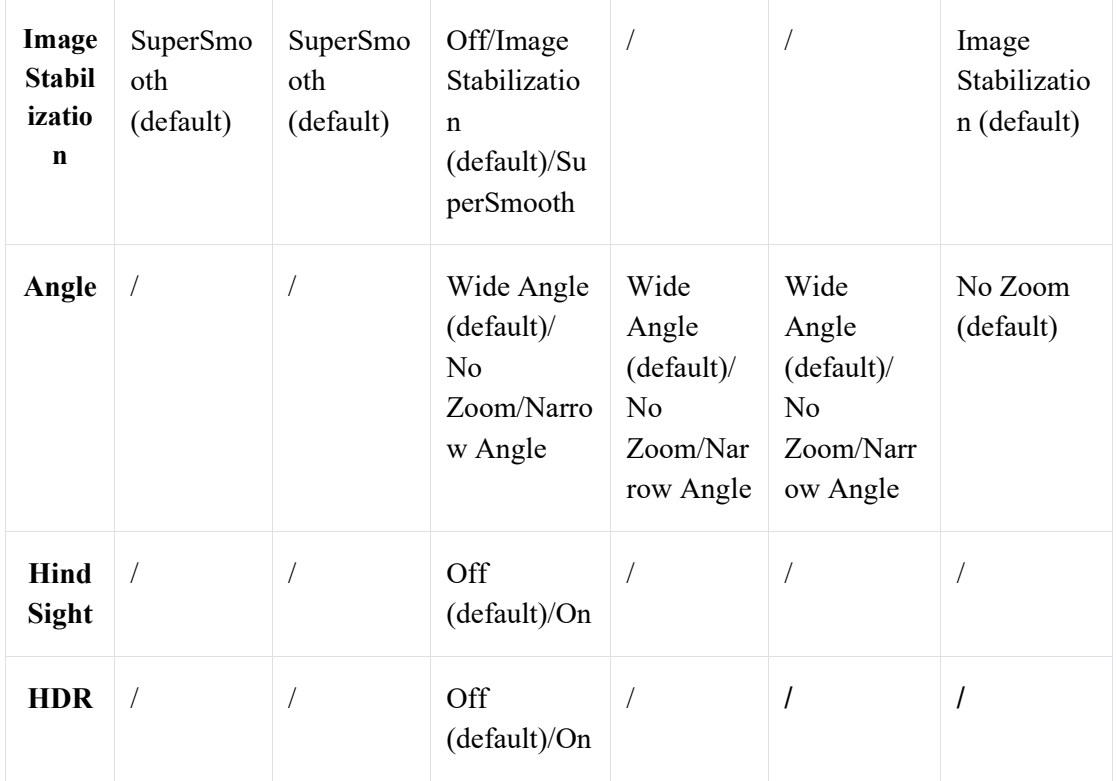

※Only one mode is displayed on Customized Video Mode. You can enter the settings screen to switch modes.

## **7. Photo**

## **7.1. Photo Modes**

Photo modes of the SnapX camera include High-Resolution Photo, Custom Photo.

### **High-Resolution Photo**

The camera has been properly set up in this mode. There is no need to change settings before taking photos in normal capture conditions.

## **Custom Photo**

You can change the photo settings for the optimal photo. This mode allows you to configure the settings of Self-timer, Burst Photo, Angle, and RAW.

Photo Mode: A normal photo mode. The camera will shoot a photo at the set photo resolution.

**RAW Photo:** RAW refers to the original image format that preserves all the image data without any compression or loss.

**Photo Mode** 

**RAW Mode**

A normal photo mode.

You need to enter the system settings screen to set RAW.

※Custom Photo will automatically remember the setting used last time. And it will automatically enter the previously used setting next time it's enabled.

## **7.2. Photo Settings**

1. When the camera is on the main menu screen, push the five-way button on the charging case towards right or left to enter the settings screen. Push the button vertically, you can access the system settings screen.

2. Choose the option as "Custom Mode", then push the five-way button towards right or left to select a desired shooting mode.

Options: Custom Video/ Custom Photo/Slow Motion/Time Lapse/ HyperLaspe

3. After selecting desired mode, push the button vertically to access the settings screen. From there, push the button towards right or left to select a desired settings option.

4. After selecting a desired setting option, push the button towards right or left to switch settings option.

5. After completing the setup, push the button vertically to return to the main settings screen.

※The customized video mode displayed on the main menu screen is the mode selected in Custom mode.

※For more details about settings of each shooting mode, please consult the section Photo Settings Menu.

### **Resolution**

This camera is capable of capturing 20MP photos, with higher resolution offering greater clarity and detail due to the increased number of pixels. However, higher-resolution photo also results in larger file sizes.

### **Self-Timer**

This option allows you to set the countdown time in Photo mode.

### **Burst Photo**

This option allows you to specify the number of photos that will be taken consecutively. When you press the Shutter button, the camera will continuously capture photos based on the chosen quantity.

## **RAW**

RAW refers to the original image format that preserves all the image data without any compression or loss.

## **Angle**

This setting allows you to adjust the camera lens. Options: Wide Angle, No Zoom, Narrow Angle.

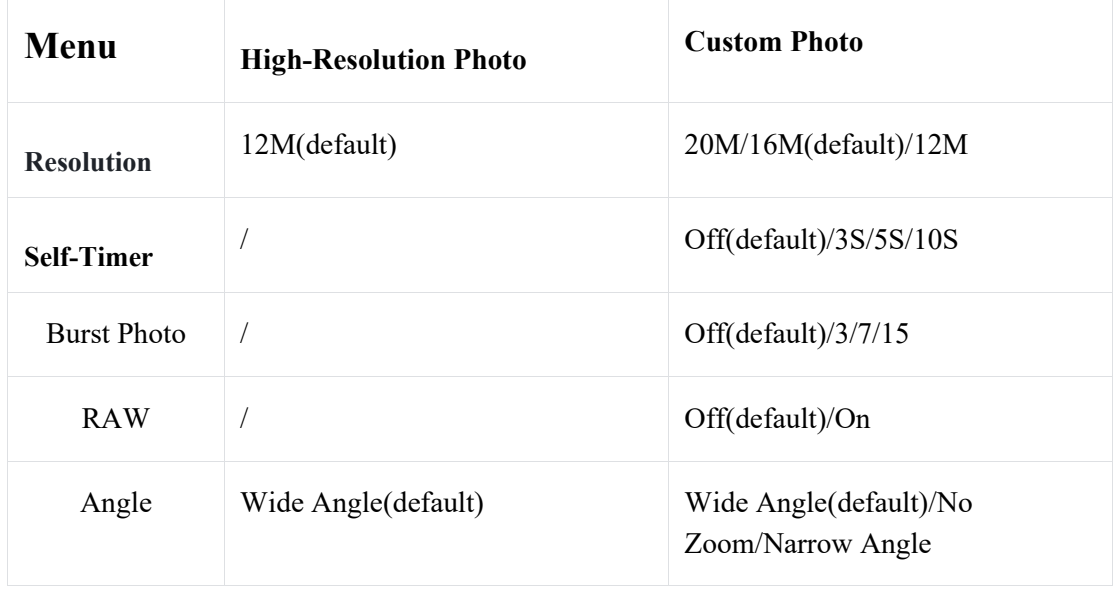

## **7.3. Photo Settings Menu**

## **8. System Settings**

1. When the camera is on the main menu screen, push the five-way button on the charging case towards right or left to enter the settings screen. Push the button vertically, you can access the system settings screen.

2. Push the button upwards or downwards to select a desired settings option.

3. After selecting a desired setting option, push the button towards right or left to switch parameter option.

5. After completing the setup, push the button vertically to return to the main settings screen.

※You can't push the button vertically to return to the main settings screen when the camera is on Custom mode, or when it's on the Format, About, Wifi, and Reset screen. Instead, you can choose the "Back" option located in the bottom left corner of the system settings screen.

## **Custom Mode**

In this mode, you can configure the settings of Video, Photo, Slow Motion, Time Lapse Video, and HyperLapse Video.

※The customized mode displayed on the main menu screen is the mode selected in Custom mode.

#### **Auto Power Off**

This option allows you to send the camera's auto shutdown time. When the auto-shutdown time is over, the camera will automatically turn off if you do not use it.

Options: 1Min/2Min(default)/3Min

#### **Indicator Light**

There are 2 indicators of the SnapX action camera: one is located in the upper left corner of the touchscreen, and the other in the bottom right corner of the front screen.

Options: On(default)/Off

### **How Do Indicator Lights Work?**

The camera's indicator lights will respond per your operations.

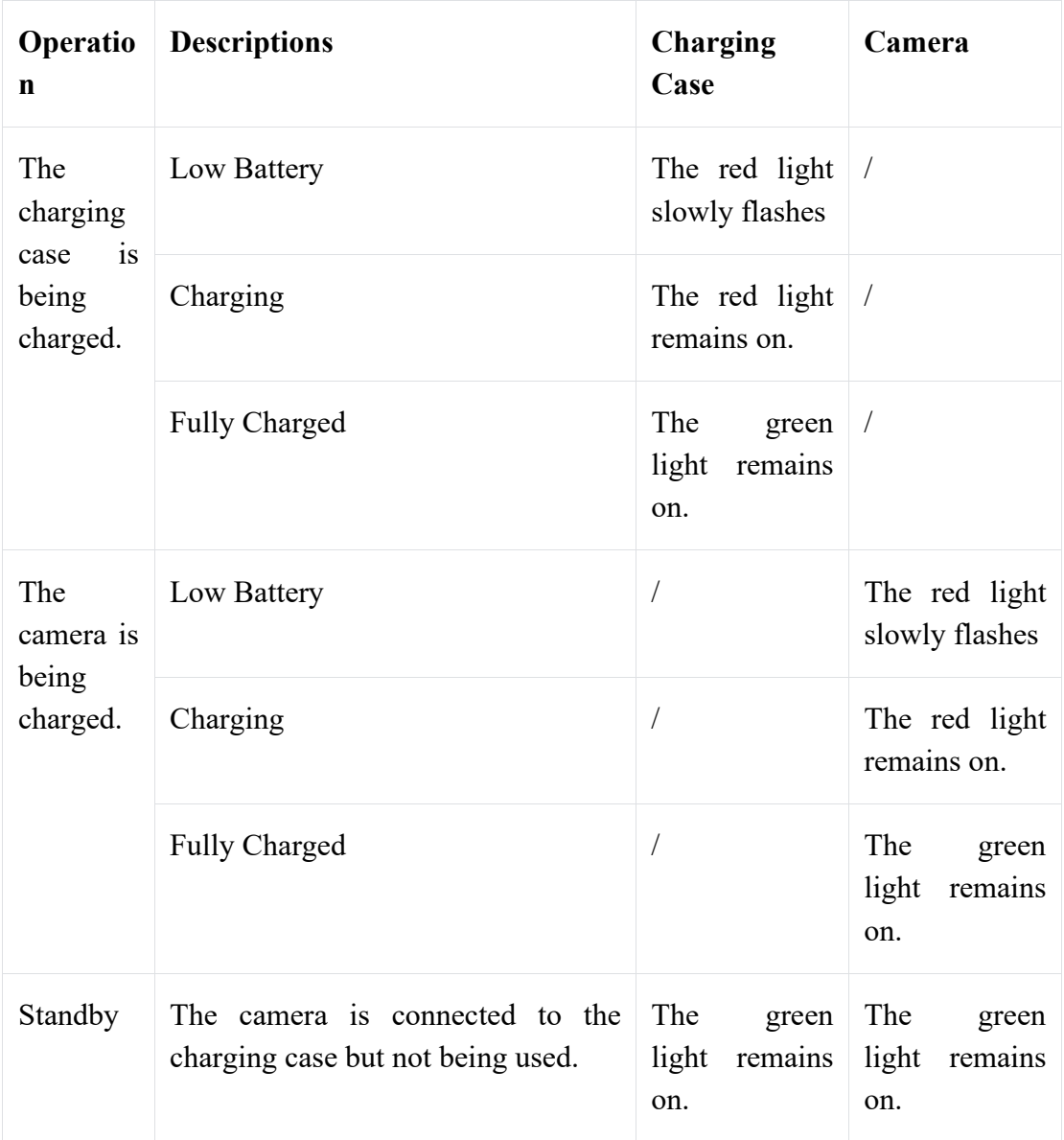

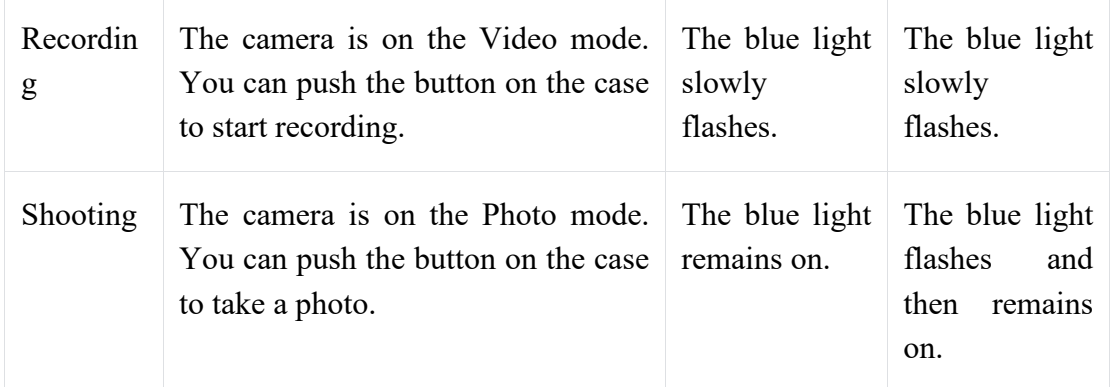

## **Language**

You can set the system language for your camera.

Options: 简体中文/English/Deutsch/日本語/Français/Español/Italiano/Português

## **Vibration**

The camera will vibrate when it's powering on, recording video, taking photo, and more.

Options: On/Off(Default)

## **Format**

This option allows you to format the memory card. Formatting will delete all the media files stored in the memory card. So be sure to back up important files before formatting.

## **About**

You can check the camera's firmware version.

## **Wifi**

You can view the Wifi name and password of the camera's Wifi.

## **Reset**

This option will reset all the settings to the default values, and disconnect all the connections.

To reset your camera, you can tap on the "**Factory Reset**" option to confirm or cancel the factory reset.

## **Back**

This option allows you to exit the system settings screen and return to the main menu screen.

## **9. Data Transmission**

#### **9.1. Transfer Files to A Computer via a data cable**

① Connect the camera to a Type-C data cable, then plug it into your computer.

② When the message pops up, choose the connection as "**U Disk**". The camera will then prompt you that your camera is connected to the computer.

③ Now you can copy your files to the computer for playback or editing.

※The Type-C cable should be a data cable. Otherwise, it will charge your camera only.

#### **9.2. Web Cam**

When you connect your camera to the data cable for data transmission, you can also use it as a Webcam.

① Connect the camera to a Type-C data cable, then plug it into your computer.

② When the message pops up, choose the connection as "**PCCAM**".

③ Then you will be able to use your camera as a Webcam. (Some computers require enabling "USB Video Device" before you can use your camera as a Webcam.)

※When the camera works as a Web cam, it records up to 4K30FPS video only. Please configure the resolution settings via a Webcam tool on your computer.

※The Type-C cable should be a data cable. Otherwise, it will charge your camera only.

## **10. APP Download & Wifi Connection**

### **10.1. Camera Wifi**

The camera Wifi works to connect the action camera to the AKASO GO app. It also helps you preview or download files via the APP.

※The camera Wifi will not be connected to the internet.

#### **10.2. Features of the AKASO GO App**

- ① Allows you to access the camera's status with your phone.
- ② Allows you to remotely control the SnapX action camera with your phone.
- ③ Allows you to preview video and photo files stored on the SD card.
- ④ Allows you to edit or share your camera's videos or photos.
- ⑤ Allows you to update the camera's firmware.

#### **Tips:**

① You need to connect the camera's Wifi before you can connect your camera to the AKASO

GO app.

② You can't operate the camera when it's in Wifi mode. Once you exit the Wifi screen, the camera Wifi will be disconnected automatically.

③ Once the camera Wifi is connected, it will give you a "No Internet Connection" or "Weak Security" notice since your phone's signal is blocked. Your phone will be connected to the internet after you disconnect the Wifi connection. To resume using internet, simply disconnect from the APP.

## **10.3. Download the AKASO GO App**

To connect your camera to the App, please download the AKASO GO app to your phone first. You can search "**AKASO GO**" on your iPhone's App Store or Android phone's Google Play to download the AKASO GO app. You can also scan the following QR code to download the APP.

### **10.4. Register for the AKASO GO App**

1. Open the AKASO GO app, then tap "**My**" in the bottom right corner to enter the registration page.

2. Tap "**Join Now**" to enter the required information for login, then tap on the "**Log in**" option. Now you successfully create the app account.

### **10.5. Connect to the AKASO GO App**

Please follow the instructions below to connect the SnapX action camera to the AKASO GO app.

Note: The camera will prompt you to allow it to access your phone's Wifi and storage for successful app connection.

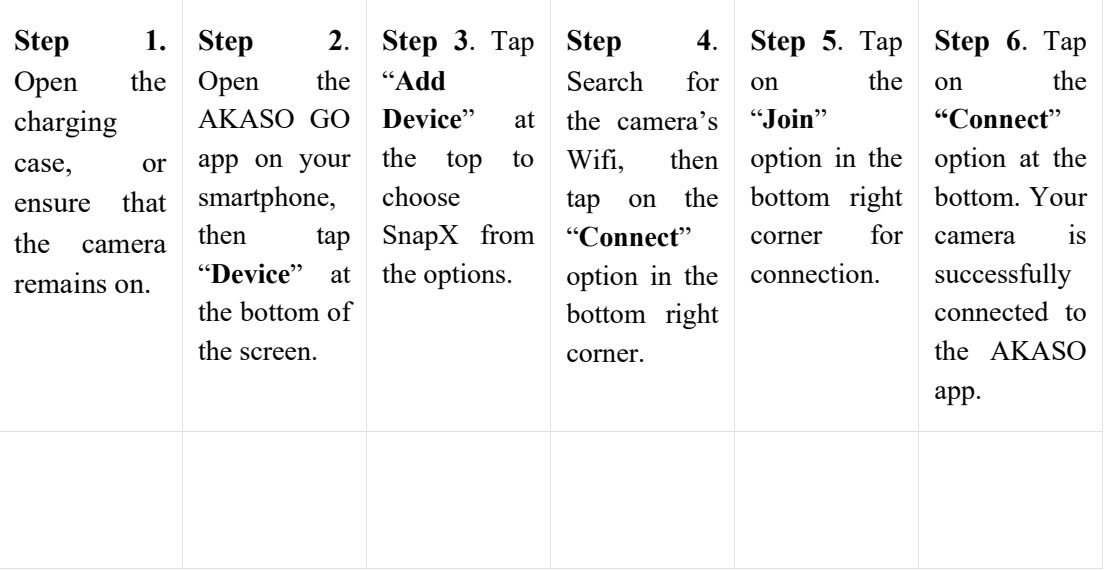

#### **Tips**:

①If you failed to connect the camera's Wifi, please confirm if you successfully turned on the camera's Wifi. Please tap on the "**Research**" option if you can't find the camera's Wifi. ② The screenshots and steps above are for your reference only.

## **10.6. Menu of the AKASO GO App**

## **1. Preview screen**

- ①Disconnect from the APP
- ②Remaining Card Capacity
- ③ Power Status
- ④ System Settings
- ⑤ Real-time Preview Screen
- ⑥ Shooting Modes
- ⑦ Album
- ⑧ Shutter
- ⑨ Video/Photo Settings
- ⑩ White Balance

11. Photo Modes (Swipe left or right to switch modes) 12. Video Modes (Swipe left or right to switch modes)

### **2. Video**

#### **Video Modes**

There are 5 video modes available in the app: Video, Timelapse video, HyperLapse Video, Slow Motion Video, and HDR Video. For more details about video modes, please consult the section **Video**→**Video Modes**.

To select a desired video mode, simply tap on the "**Video**" option to enter Video mode, and then swipe left or right to choose from the available options.

#### **Video Settings**

To access video settings, simply tap on the icon  $\blacksquare$ . You can tap on this icon again to exit the video settings screen.

#### **Resolution**

Resolution refers to an image's height and width. The higher the resolution, the more pixel, the clearer the image, and thus the larger the file.

#### **Time-lapse Interval**

This feature enables you to specify the frequency at which the video frames are captured and compiled. This option is available in Timelapse Video mode only.

### **Options**: Unlimited/1S(default)/3S/5S/10S/30S/60S

#### **Time-lapse Duration**

This feature allows you to specify how long the camera captures photos before automatically stopping. For example, if you choose a time-lapse duration of "**5min**", the camera will cease capturing photos once the 5-minute mark is reached. This option is available in Timelapse Video mode only.

#### **Slow Motion Speed**

This option enables you to customize the speed at which the video is slowed down. This option is available in Slow Motion Video mode only.

#### **Options**: 2.2K60 2X/1080P120 4X/720P240 8X

#### **Motion Time-lapse**

This option allows you to set the speed at which the video is sped up. This option is available in HyperLapse Video mode only.

**Options**: 2X(default)/4X/6X/10X/15X

#### **3. Photo**

#### **Photo Modes**

There are 4 photo modes available in the app: Photo, Burst Photo, and Self-timer.

To select a desired photo mode, simply tap on the "**Photo**" option to enter Photo mode, and then swipe left or right to choose from the available options.

#### **Photo Settings**

To access photo settings, simply tap on the icon  $\blacksquare$ . You can tap this icon again to exit the photo settings screen.

#### **Pixel**

The larger the pixel, the higher the resolution, the clearer the image, thus the larger the photo size.

**Options**: 20MP/16MP/12MP(default)

#### **Burst number**

This option allows you to specify the number of photos to be taken in rapid succession. By pressing the Shutter button once, the camera will capture a series of photos according to the set number. This option is available in Burst photo mode only.

**Options**: 3 Shots (default)/7 Shots/15 Shots

#### **Self-timer Interval**

This option enables you to specify the countdown time in Self-timer mode. This option is available in Self-timer mode only.

**Options**: 3s (default)/5s/10s/30s

#### **Angle**

By tapping on the icon  $\blacksquare$  in the bottom right corner, then tapping on the mixed zoom icon  $\blacksquare$ , you can access the angle settings screen. To exit this screen, simply tap on this icon again.

**Options**: Wide Angle/No Zoom/ Narrow Angle

### **4. APP Album**

#### **Accessing the Album**

- ① By tapping on the "Album" icon in the bottom left corner, you can access the camera's album to view all the video and photo files stored on the SD card.
- ② After accessing the album, you can swipe up to view all the files. Tap on the file you want to watch, and it will play.

#### **Download Files to Your Phone**

You can download video or photo files stored in the memory card via the AKAOSO GO app.

#### **Download SuperSmooth Videos**

To get a SupoerSmooth video, you need to enable the Super Smooth feature to record video, then download the video from the APP to your phone. Please follow the steps below to download a SupoerSmooth video.

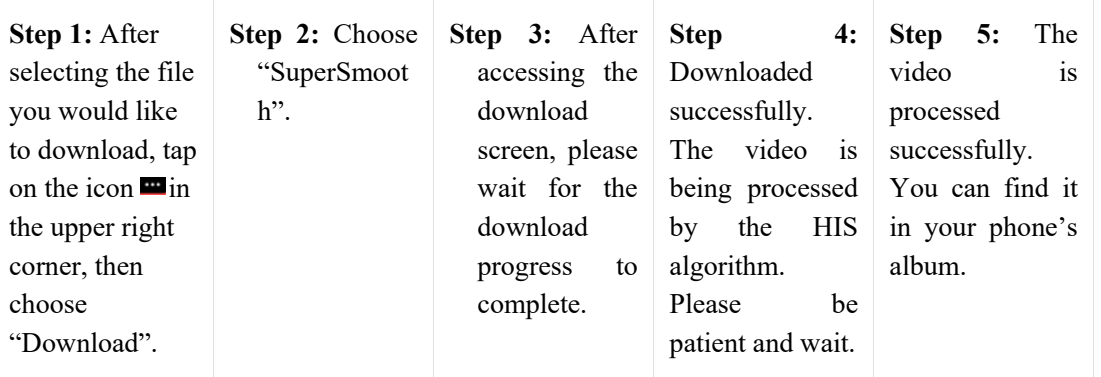

※Normal videos cannot be downloaded in the same way as SuperSmooth videos since they have not been processed by the HIS algorithm.

#### **Download Video or Photo Files**

Please follow the steps below to download files from the APP to your phone.

 $\Omega$ After accessing the album, tap on the Select icon  $\Omega$  in the upper right corner.

- ② Select the file you want to download.
- ③ Tap on the "**Download**" icon in the bottom right corner, and then confirm the download.
- ④ Wait for the download progress to complete. And the file will be saved to your phone's album.

※Please do not change the Wifi settings or disconnect from the APP during the download progress.

#### **Delete Files on the APP**

Please follow the steps below to delete files on the APP.

- $\Omega$  After accessing the album, tap on the Select icon  $\Omega$  in the upper right corner.
- ② Select the file you want to delete.
- ③ Tap on the "**Delete**" icon in the bottom left corner, and then confirm the deletion.
- ④ The selected file will be deleted.

※Please do not change the Wifi settings or disconnect from the APP during the download progress.

### **5. System Settings**

#### **Accessing System Settings Screen**

By tapping on the Settings icon  $\Xi$  in the upper right corner, you can access the AKASO GO app's settings screen.

#### **1. Firmware update**

A firmware update can resolve the compatibility issue, improve the camera's functions, and enhances the Wifi connection.

Tips: If there is any new firmware available, the app will prompt you to update the camera's firmware.

If there is no new firmware available, the app will prompt you that the current firmware is up to date.

#### **2. EV**

EV (Exposure Value) enables you to adjust the brightness of your photos and videos. A higher EV value creates a brighter image, while a lower value results in a darker image.

#### **Options**:

3.0EV/2.5EV/2.0EV/1.5EV/1.0EV/0.5EV/0EV(default)/0.5EV/1.0EV/1.5EV/2.0EV/2.5EV/3.0E V

#### **3. White balance**

White Balance captures the objects in photos with accurate color representation in various lighting conditions by adjusting the white balance, making it suitable for use in both warm and cool environments.

#### **Options**: Auto (default)/Daylight/cloudy/Tungsten/Fluorescent

Power Frequency is also known as the line frequency or mains frequency, it is the frequency of the alternating current (AC) that is used in most electrical power systems around the world. You can set the power frequency to avoid the "water ripples" phenomenon (light waves) while capturing indoors.

Options: 50 Hz(default)/60 Hz

#### **4. Bit Rate**

Bit Rate has an impact on file size and image quality. The higher bit rate results in a larger file and

better image quality, and vice versa.

Options: High(default)/Middle/Low

### **5. Auto Upside Down**

The built-in 6-axis gyroscope can detect how you hold the camera. When this feature is enabled, the camera automatically enters Portrait mode when held vertically, allowing for a more enjoyable capture experience.

Options: Off(default)/On

#### **6. Time stamp**

When Time Stamp is enabled, a time and date watermark will be added to the video or photo. You can also set it to Off.

**Options**: On/Off (default)

#### **7. Auto shutdown**

This option allows you to set the auto-shutdown time. The camera will shut down automatically after the time you set.

**Options**: Never/1Min/3Min/5Min (default)/10Min

#### **8. Format microSD card**

This option allows you to format the SD card. Formatting will delete all files stored in the SD card. Be sure to back up all your important files before formatting.

#### **9. Factory reset**

This option will clear all the camera's settings to their default values, and disconnect all connections.

#### **10. Camera version**

This option allows you to check the camera's current version.

## **OTA Update**

#### **Why do you need to perform the OTA update?**

Performing the OTA update is essential to enhance your user experience, expand the camera's capabilities, improve its performance and responsiveness. We strongly recommend performing regular OTA updates via the AKASO GO app, as we frequently release new upgrade packages for your camera's system.

#### **What do you need to do before the OTA update?**

Before initiating the OTA update, ensure that you have fulfilled the following requirements:

- ① Verify that your camera's firmware supports OTA updates.
- ② Make sure you have installed the up-to-date AKASO GO app on your smartphone.
- ③ Confirm that you have inserted a functional Micro SD card into the camera.

④ Ensure that your phone has sufficient available memory.

#### **What do you need to pay attention to before the OTA update?**

Prior to initiating the OTA update process, please take note of the following precautions:

① Please carefully read these instructions before performing the OTA update.

② Always ensure that the AKASO GO app is up to date.

③ To prevent upgrade failure due to low card speed, use a Micro SD card compatible with your camera. (The card's ability to record guarantees compatibility. )

④ Ensure that your camera has a battery level above 60%.

⑤ Configure the Auto Power Off and ScreenSaver settings to "3Min" to avoid interruption caused by low battery during the update process.

⑥ Please perform the update in areas with good network connectivity to prevent upgrade failures caused by poor network conditions.

⑦ Please refrain from exiting the APP or disconnecting from the internet during the download and upgrade progress of the OTA package.

⑧ Avoid operating the camera during the upgrade process, including actions such as inserting or removing the SD card, powering the camera on or off, and any other interactions that might disrupt the update.

#### **How to perform the OTA update?**

① **Download the latest firmware.** (**Hint**: If your phone has 4G or 5G network enabled, you can conveniently skip Steps 3 and 4 since the firmware will automatically download without requiring a network switch.)

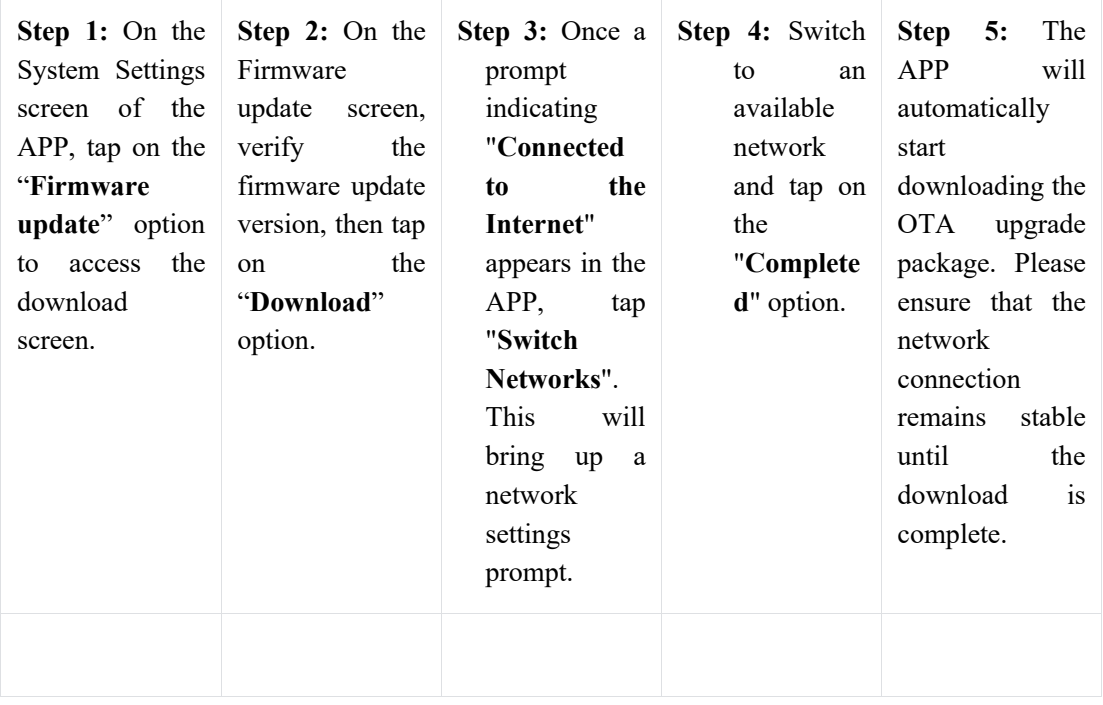

② **Upgrade the firmware.** (After updating, turn on the camera to check your camera's version by swiping down to access the Preferences screen→General Settings→About. )

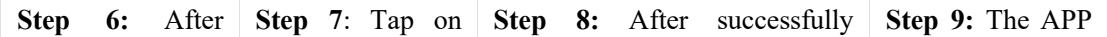

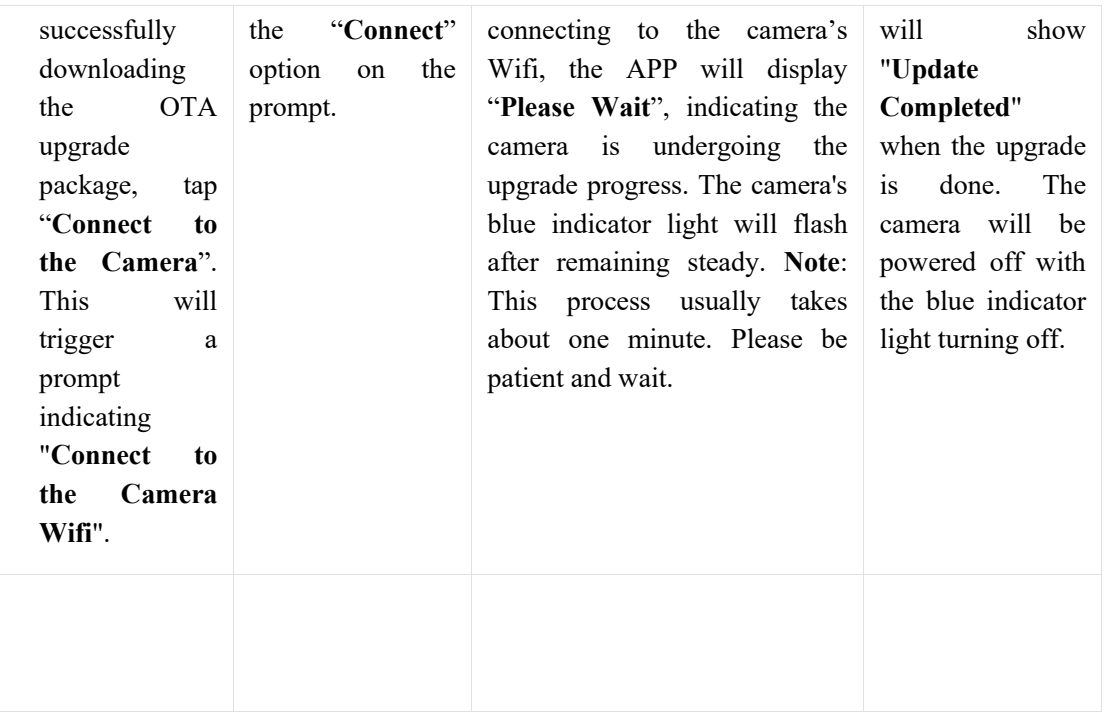

## 11. **Mount Your SnapX Action Camera**

You can install the camera on the helmet, handlebar, and more for better a user experience. Before doing so, be sure to properly put the camera into the camera frame as follows.

## **12. Troubleshooting**

For more details about troubleshooting, please visit AKASO official website's technical support page:<https://www.akasotech.cn/faq:>

## **13. Battery Maintenance**

### **13.1. Battery Handling and Storage**

1. Please fully charge the battery and put it into the battery slot for capturing when you use the SnapX action camera for the first time.

- 2. Capture at lower resolution and frame rates.
- 3. Fully charge the battery before storing the camera.
- 4. We recommend you replace the battery every year for better performance.

### **13.2. Notes**

1. Please use only AKASO charging cables and batteries for this camera to avoid any potential damage.

2. Recording videos in high temperatures or at high resolutions may cause the camera to heat up and consume more power.

- 3. Using the AKASO GO app in areas with poor network connectivity may also result in increased heat generation and power consumption for the camera.
- 4. If the camera overheats, we recommend recording shorter videos. Additionally, try to avoid using power-intensive features frequently.

#### **13.3. Suggestions for Battery Maintenance**

1. Please leave the lithium battery stored with the remaining battery of 50-60% if not using it for a long period of time. And we recommend you charge the battery every 3 months and discharge it every 6 months.

2. Please do not store the battery with metal objects such as coins, keys, or necklaces. If the battery terminals come close to metal objects, fire may be caused due to a short circuit.

3. Keep the battery away from wet or moist places, and protect it from damage caused by squeezing or collision.

4. Please do not use or store the battery in high temperatures, such as in direct sunlight or a hot compartment. The battery will heat up, malfunction, or have its service life shortened in these conditions.

5. Please do not use or store the battery in low-temperature environments as this will shorten the battery life or cause malfunction to the battery.

6. Please do not put the battery in any places with strong static and magnetic fields, otherwise, the battery protection unit is likely to be destroyed, which causes safety risks.

7. Please stop using the battery and remove the battery from the camera or the battery charger at once if it stinks, heats up, discolors, distorts, or if there is anything wrong with the battery while working, charging, or in store.

8. Please wrap up the obsolete electrode with insulation paper in case of fire or explosion.

9. Please do not throw the battery into the fire in case of an explosion.

## **14. Precautions**

1. We do not guarantee any reason to give returns within 7 days from the date of purchase.

2. Products damaged by misuse are not eligible for returns.

3. Products must be returned brand new and in complete packaging. (The product must be returned together with all its accessories and including files in its original packaging.) Please do not dismantle the product for checking or destroy the packaging.

4. As part of the item, the box and packaging may make your product ineligible for returns if they are lost, damaged, or incomplete.

5. This camera will get soaked if you use it while bathing or bathing in hot springs.

## **15. Contact Us**

For any inquiries about AKASO products, please feel free to contact us. We will respond within 24 hours.

**Email**: [cs@akasotech.com](mailto:cs@akasotech.com)

**Website**[: www.akasotech.com](http://www.akasotech.com/)

**Tel**: (888)466-9222 (US)

This device complies with part 15 of the FCC Rules. Operation is subject to the following two conditions: (1) This device may not cause harmful interference, and (2) this device must accept any interference received, including interference that may cause undesired operation.

Any Changes or modifications not expressly approved by the party responsible for compliance could void the user's authority to operate the equipment.

**Note:** This equipment has been tested and found to comply with the limits for a Class B digital device, pursuant to part 15 of the FCC Rules. These limits are designed to provide reasonable protection against harmful interference in a residential installation. This equipment generates uses and can radiate radio frequency energy and, if not installed and used in accordance with the instructions, may cause harmful interference to radio communications. However, there is no guarantee that interference will not occur in a particular installation. If this equipment does cause harmful interference to radio or television reception, which can be determined by turning the equipment off and on, the user is encouraged to try to correct the interference by one or more of the following measures:

-Reorient or relocate the receiving antenna.

-Increase the separation between the equipment and receiver.

-Connect the equipment into an outlet on a circuit different from that to which the receiver is connected.

-Consult the dealer or an experienced radio/TV technician for help.

RF warning for Portable device: The device has been evaluated to meet general RF exposure requirement. The device can be used in portable exposure condition without restriction.